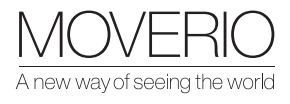

# Guida rapida dei Moverio

BT-45C e BT-45CS

# Fissare il visore

Scopri come indossare BT-45C /CS guardando questo video tutorial: https://www.youtube.com/watch?v=KhxxUoo20\_E

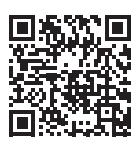

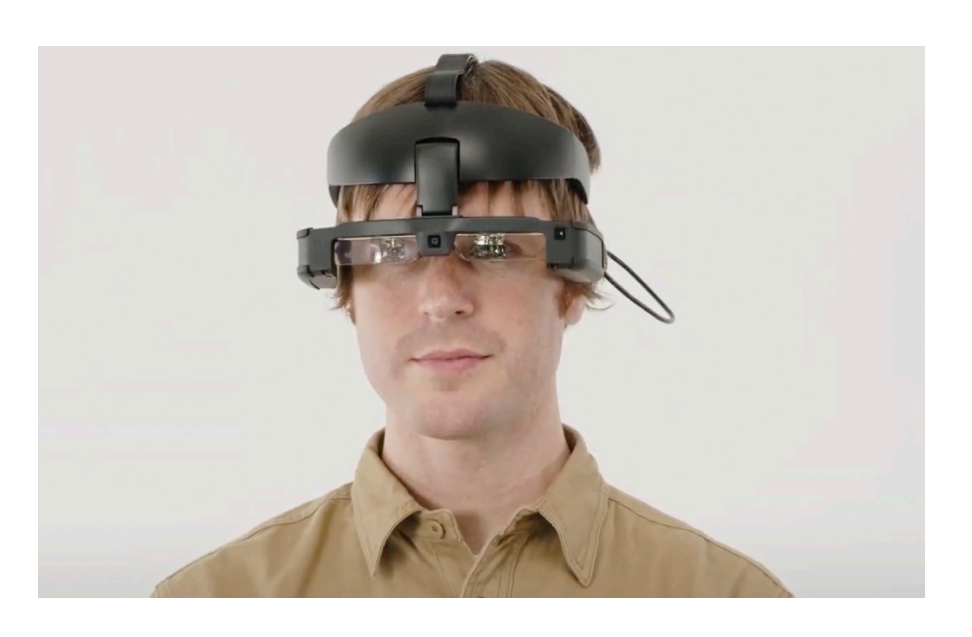

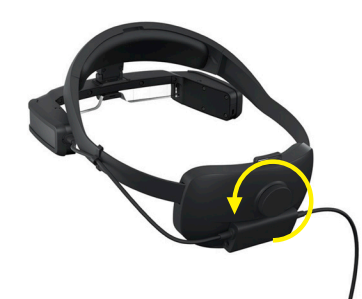

Aprire il visore il più possibile Posizionare la parte in vetro

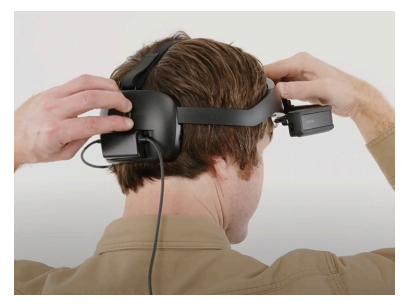

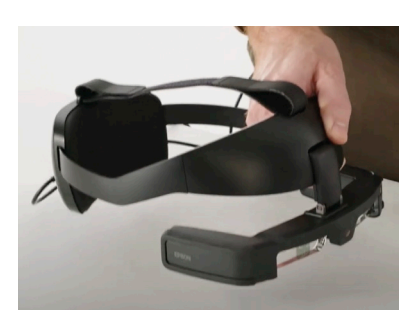

a 90 gradi

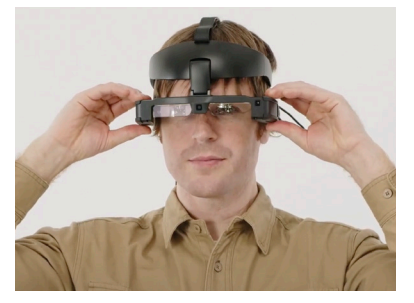

Serrare la manopola Ottimizzare la posizione in modo da poter vedere chiaramente

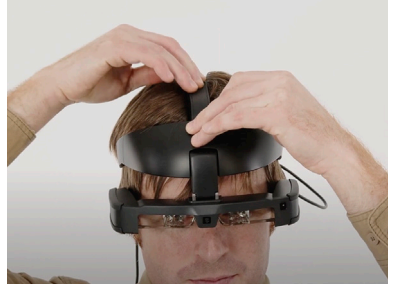

Tenere il poggiatesta contro la testa e regolarlo fino a quando l'immagine non è definita

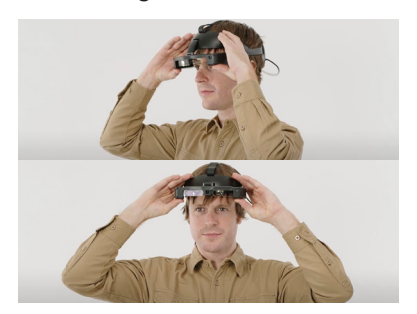

Per capovolgere, tenere il visore e spingere il display in avanti

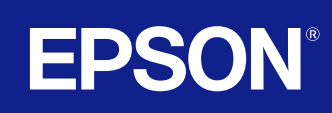

# Aumentare il volume

È necessario assicurarsi che l'app Moverio Link Pro sia stata installata e configurata. Questa è un'attività una tantum, che consentirà al controller di gestire le impostazioni del visore.

Aprire l'app Moverio Link Pro, quindi sequire le istruzioni dettagliate per configurarla facendo clic su "Avanti".

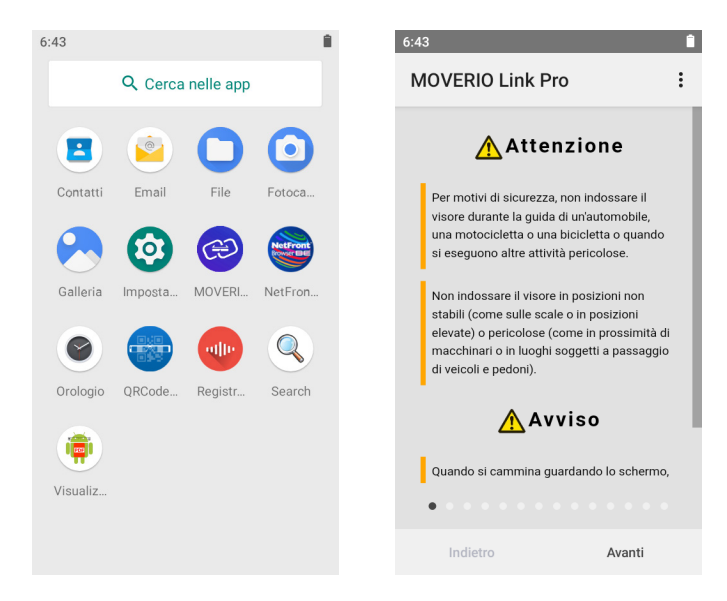

 $\mathbb Q$ 

dispositivo.

⊕

E possibile amplificare l'audio degli altoparlanti del visore.

Questa funzione, se usata a lungo, potrebbe danneggiare l'udito.<br>Si ricorda che questa funzione rimane attiva sino a quando si disconnette o si spegne il

**OK** 

**CANCEL** 

 $\bullet$ 

Per aumentare il volume:

- 1 Premere il pulsante del volume fino al massimo.
- 2 Premere nuovamente il pulsante di aumento del volume, sino a quando verrà visualizzato un messaggio di avviso. Premere "OK" per aumentare il volume.

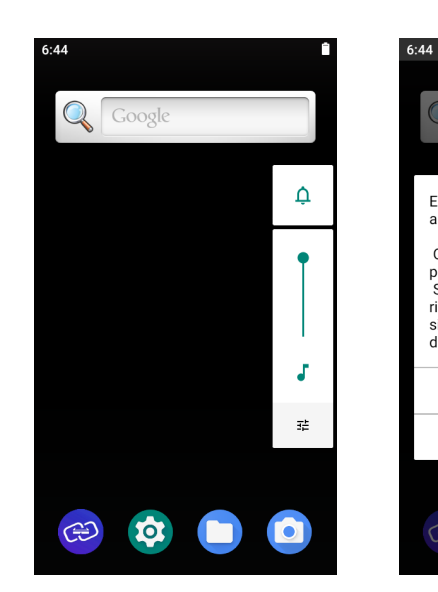

- 3 Apparirà quindi una finestra di dialogo di autorizzazione; premere "OK " per accettare.
- 4 Modificare l'amplificazione utilizzando i pulsanti freccia sullo schermo.

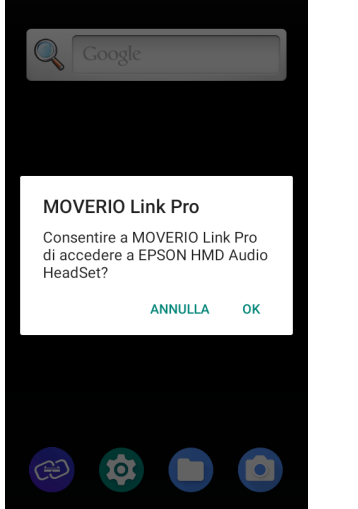

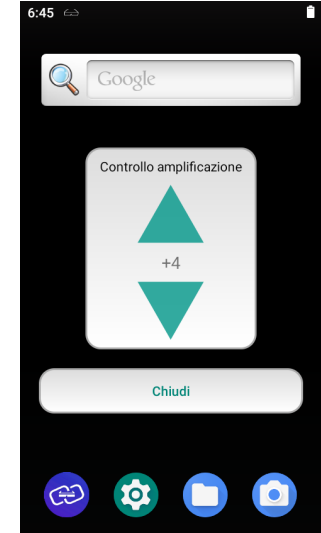

# Posizione dello schermo virtuale

La vista dell'utente sotto il display è chiara (angolo rosso nell'immagine seguente).

L'utente può facilmente passare dalla visualizzazione dell'immagine proiettata (angolo blu) al mondo reale eseguendo un semplice movimento degli occhi: guardando verso l'alto o verso il basso.

In questa foto il tecnico da remoto guarda in alto verso lo schermo digitale, mentre guardando verso il basso può vedere il pannello di controllo e leggere la clipboard.

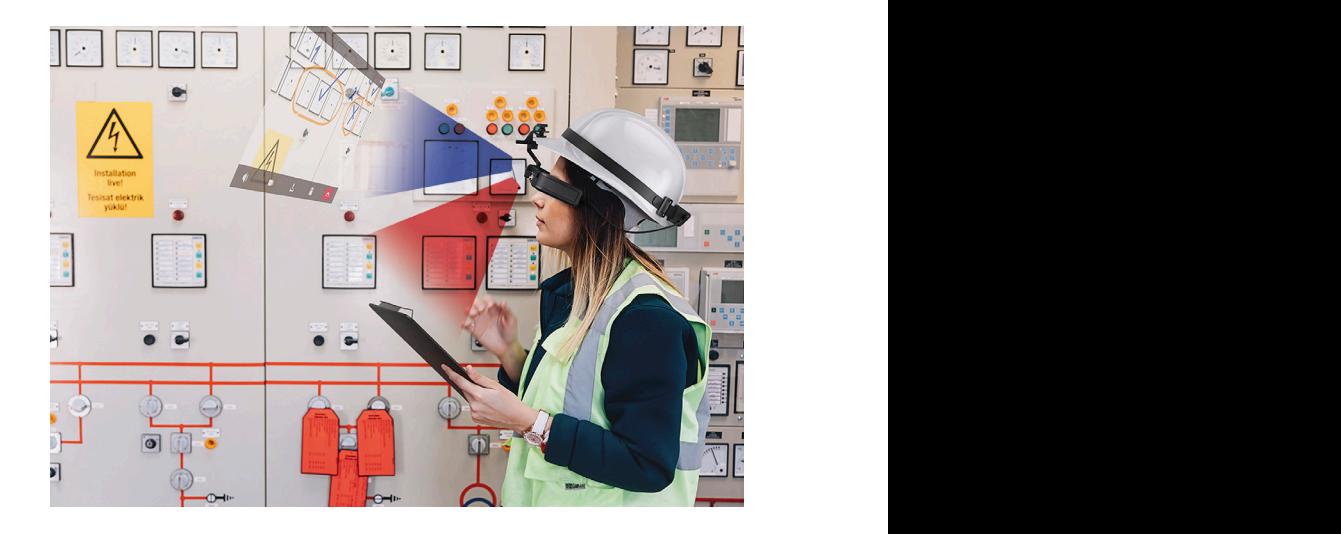

Se l'immagine proiettata si trova sul lato destro della vista del mondo reale, l'utente può nasconderla molto facilmente utilizzando la funzione Tocca per nascondere: vedere la sezione successiva.

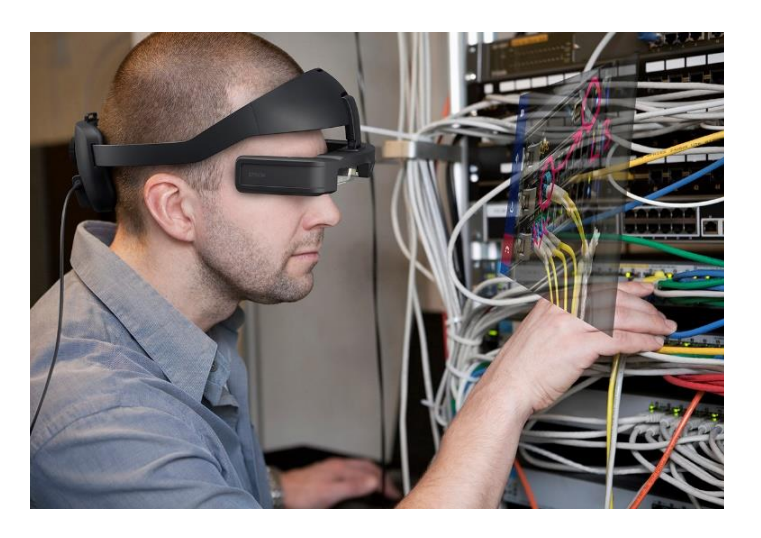

## Standby dello schermo – attivare Tocca per nascondere le immagini

La funzione Tocca per nascondere le immagini consente di spegnere rapidamente lo schermo in modo da poter vedere attraverso gli occhiali senza doverli capovolgere.

Quando lo schermo è disattivato tutte le altre funzioni continuano a essere attive, come audio, fotocamera, Wi-Fi ecc.

Utilizzando l'app Moverio Link Pro è possibile abilitare la funzione Tocca per nascondere le immagini come mostrato di seguito:

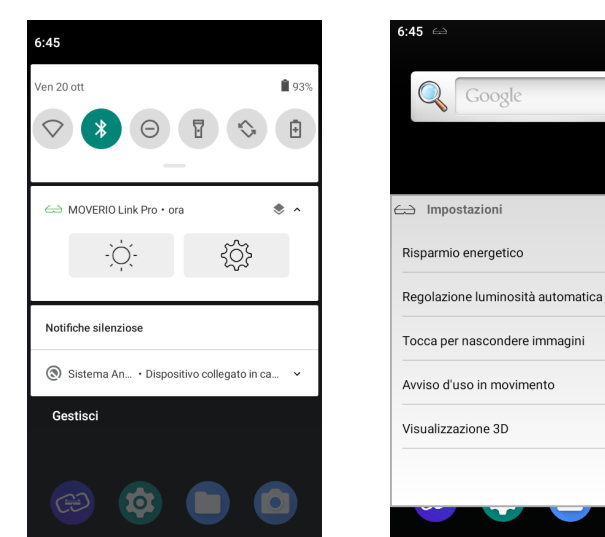

 $\blacksquare$ 

 $\blacksquare$ 

-0

 $\mathcal{L}^{\text{max}}_{\text{max}}(\mathcal{L}^{\text{max}}_{\text{max}}(\mathcal{L}^{\text{max}}_{\text{max}}))$ 

 $\overline{\phantom{a}}$ 

Chiudi

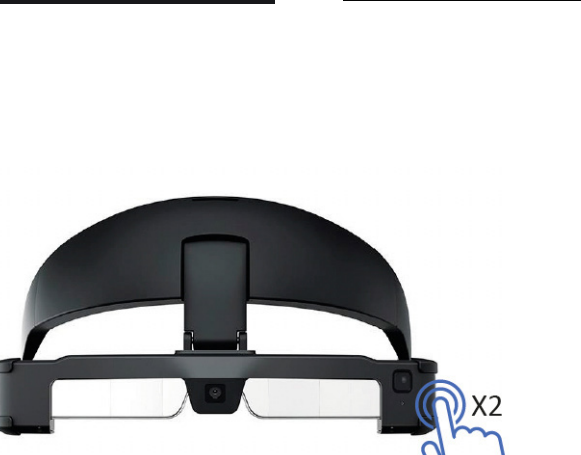

Successivamente, toccare il lato sinistro degli smartglass 2 volte per spegnere il display.

## Passare dalla modalità Specchio alla modalità **Trackpad**

Sono disponibili due modalità di visualizzazione in BT-45CS, **Trackpad** e Specchio . turns into a trackpad, like on a laptop, where  $\alpha$  is and pinch you can move, tap, and pinch you can move, the set

La **modalità Trackpad** è la modalità predefinita. Quando si collega il visore al controller, quest'ultimo si trasforma in un trackpad, come su un laptop, che consente di spostare, toccare, trascinare e pizzicare con le dita ai fini della navigazione. You can switch between **Trackpad mode** and **Mirror mode** by pressing the side function key twice **Trackpad mode.** When you connect the default mode. When you connect the controller the controller the controller the controller the controller the controller the controller the controller the controller the controller the

È possibile passare dalla modalità Trackpad alla modalità Specchio premendo due volte il tasto funzione laterale

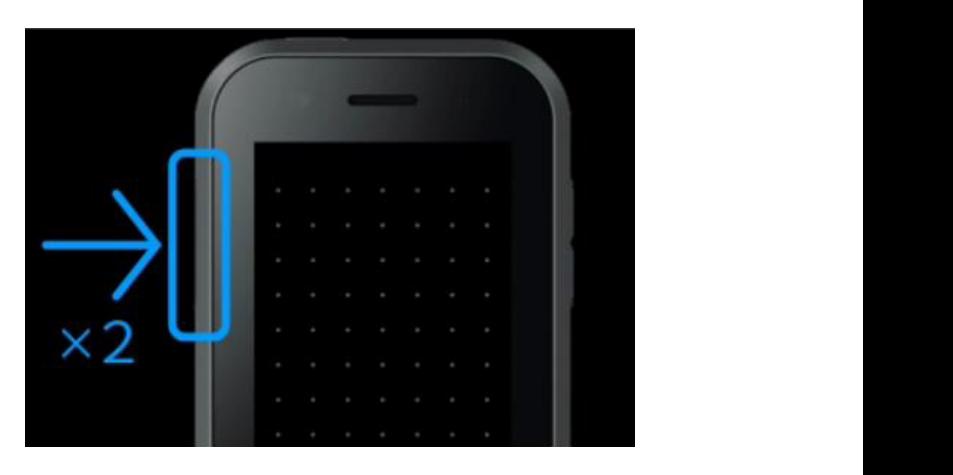

La modalità Specchio è la modalità in cui il controller e lo schermo del visore funzionano a specchio, come mostrato di seguito.

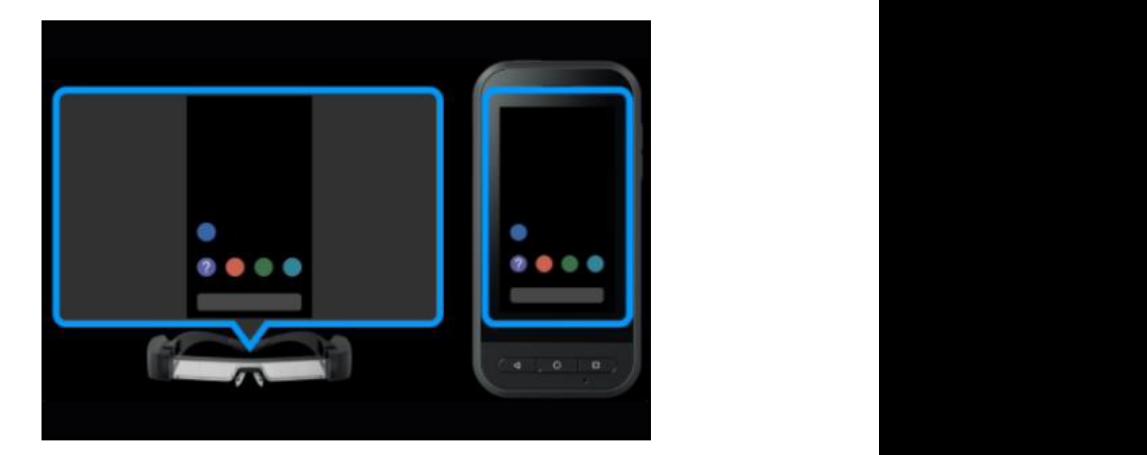

## Bloccare i pulsanti per evitare l'azionamento accidentale

È possibile bloccare e sbloccare tutti i pulsanti fisici e il touchscreen tenendo premuto il tasto funzione per 3 secondi.

Una volta premuto, tutti i pulsanti e il touchscreen si bloccheranno.

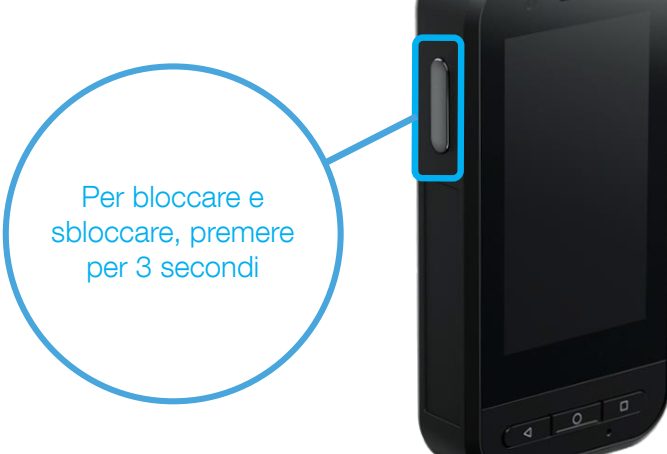

# Installazione delle app

Le app Android possono essere installate mediante sideload del file .apk (apk = file di installazione Android) sul controller.

Moverio non include un App Store come Google Play; è necessario scaricare dal web o copiare il file di installazione dal PC al controller Moverio.

Le soluzioni certificate Moverio in genere forniscono le loro app tramite il loro sito web o mediante un URL di download diretto.

 $6.46 \leftrightarrow$ 

 $=$ 

Download

Immagini ( Audio )

- 1 Una volta che il file è stato scaricato o copiato sul controller, è possibile installarlo utilizzando un'app preinstallata chiamata File.
- 2 Aprire l'app File e accedere alla posizione della cartella; in questo esempio, il file SampleApp. apk è stato copiato nella cartella Download.
- 3 Premere il file di installazione SampleApp.apk, quindi Installa.

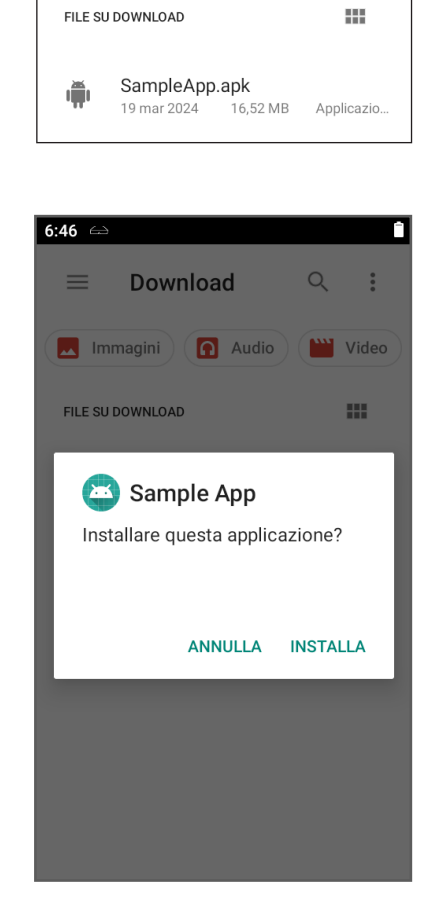

Ŧ

 $\ddot{\cdot}$ 

**WWW** Video

 $\mathsf{Q}$ 

Sono disponibili soluzioni MDM per gestire più dispositivi, fornire funzionalità per installare applicazioni, aggiornamenti e certificati e gestire le policy IT.

Molti dei nostri fornitori di soluzioni aggiornano automaticamente le loro app; di conseguenza, una volta installate, tutti gli ulteriori aggiornamenti saranno gestiti dalle app stesse.

Le app Android che richiedono servizi Google GMS come Chrome, Maps e YouTube possono funzionare, ma non sono supportate ufficialmente; di conseguenza, non vengono garantite installazione e operatività.

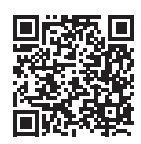

### Sito web di assistenza remota Moverio

https://www.epson.it/it\_IT/moverio-remote-assistance

In collaborazione con gli ISV (Independent Software Vendor), Epson sviluppa soluzioni preconfigurate per l'assistenza remota che si servono degli smart glass Epson Moverio. Visita il nostro sito web per scoprire come una soluzione di assistenza remota potrebbe essere vantaggiosa a livello aziendale.

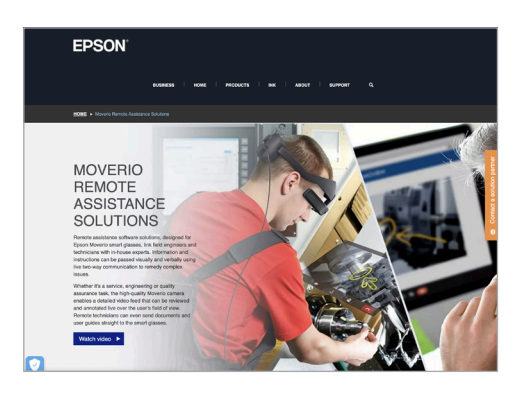

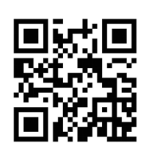

#### Elenco compatibilità smartphone Moverio BT-45C

https://epson.co.uk/en\_GB/faq/KA-01820/contents?loc=en-us

Un elenco di dispositivi testati con Moverio BT-45 per assicurare la compatibilità con smartphone e PC.

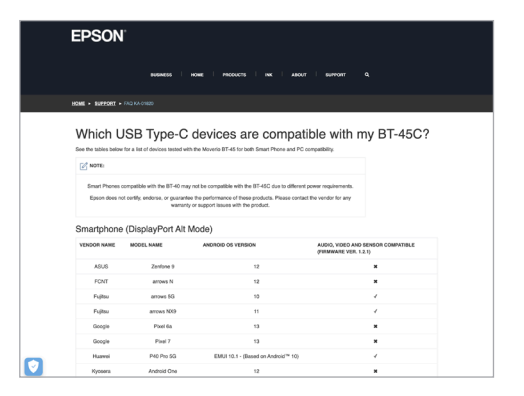

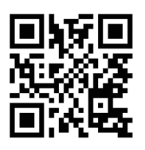

#### Sito web per gli sviluppatori Moverio https://tech.moverio.epson.com/en/

Sito web ufficiale con informazioni tecniche e sullo sviluppo di applicazioni per gli smartglass Moverio.

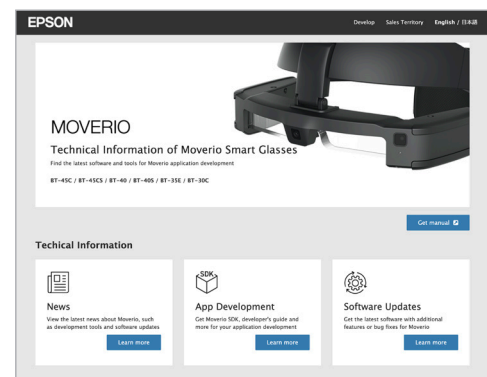

Epson Italia s.p.a. Via M. Viganò De Vizzi, 93/95 20092 Cinisello Balsamo (MI) Tel.: 02-660321 Hot Line prodotti Consumer: 02-30578340 Hot Line prodotti Business: 02-30578341

www.epson.it/contactus

I marchi e i marchi registrati appartengono a Seiko Epson Corporation o ai rispettivi proprietari. Le informazioni sui prodotti sono soggette a modifica senza obbligo di preavviso.

 $\overline{f}$ 

[Epson.Italia](https://www.facebook.com/Epson.Italia) [@EpsonItalia](https://twitter.com/EpsonItalia) [@EpsonItalia](www.instagram.com/Epsonitalia) [epson-italia](https://www.linkedin.com/company/epson-italia/)

ெ **in** 

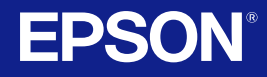